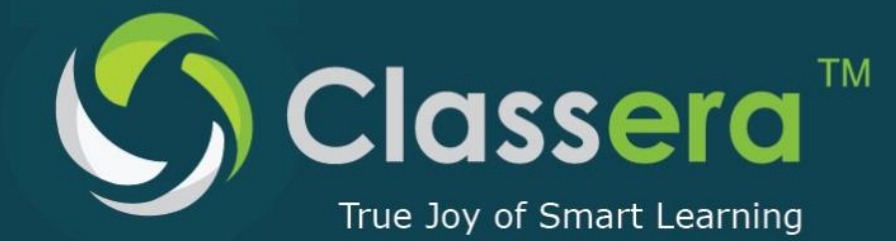

*[Type a quote from the document or the summary of an interesting point. You can position the text box anywhere in the document. Use the Drawing Tools tab to change the formatting of the pull quote text box.]*

> info@classera.com www.classera.com

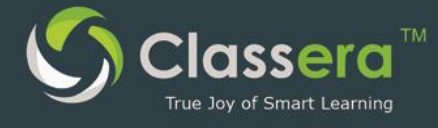

ملف تعريف بوابة التعليم الإلكتروني الذكي كلاسيرا (حساب المدير) User Maunal for Classera LMS (Manager Account) 2016

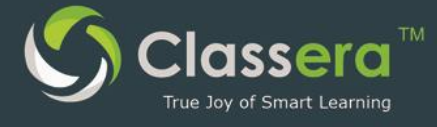

# الفهرس

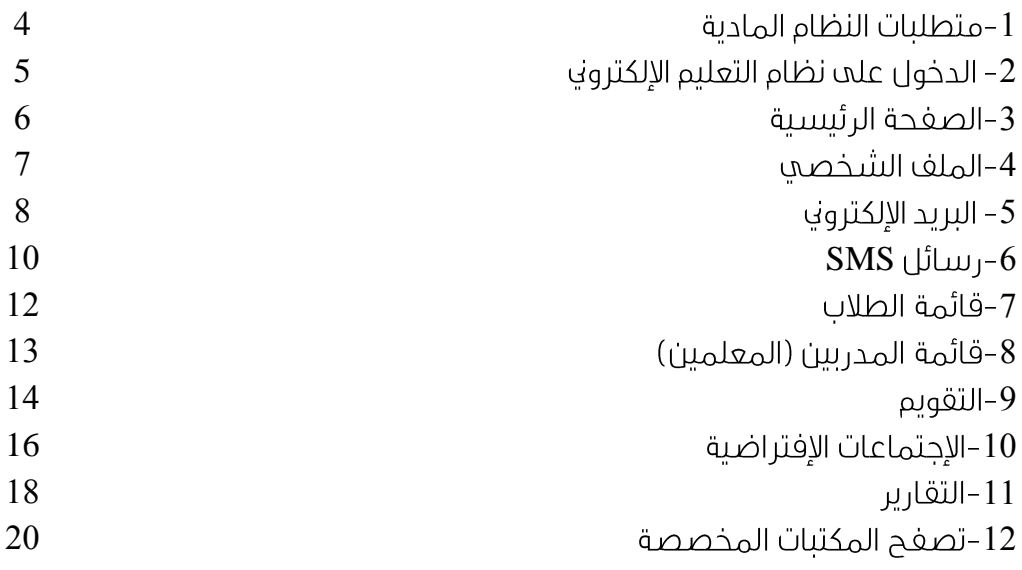

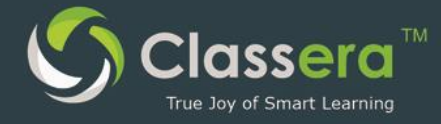

#### 1-متطلبات النظام المادية

- 1. حهاز الكتروني( حهاز حاسب هاتف ذكي حهاز لوحي …الخ )
	- **2**. اتصال الحهاز الإلكتروف يشبكة الانترنت
	- 3. توفر متصغحات [\(Chrome,](https://www.google.com/chrome/browser/desktop/index.html?utm_source=google&utm_medium=sem&utm_campaign=1001342%7cChromeWin10%7cGLOBAL%7cen%7cHybrid%7cText%7cBKWS~TopKWDS-Exact&brand=CHBD) [Firefox\)](https://www.mozilla.org/en-US/firefox/new/) محدثة
	- 4. لخدمات الفصول الافتراضية ( التعلم عن بعد ) :

أ/ تحديث (Flash Player plugin) على المتصغحات المستخدمه؛ و يمكن تحميله من الرابط <https://get.adobe.com/flashplayer>

ں/ تحدیث حافا

https://java.com/en/download

جـ / توفير سماعات وميكروفون و كاميرا ) وتفعيل تشغيلهم علم الجهاز الإلكتروني .

5. تطبيقات الهواتف الذكية :

أ/ تطبيق كلاسبرا (اندرويد)

https://play.google.com/store/apps/details?id=com.app.classera ب/ تطبيق الغصول الذكية ( أبل ) :

[https://itunes.apple.com/us/app/wiziq/id](https://itunes.apple.com/us/app/wiziq/id540018386?mt=8)540018386?mt=8

ج/تطبيق الغصول الذكية ( اندرويد )

https://play.google.com/store/apps/details?id=air.com.wiziq.ipadvc&hl=ar

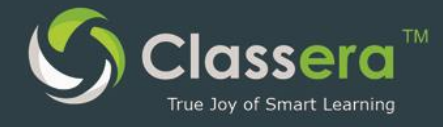

## 2-الدخول علم نظام التعليم الإلكتروني

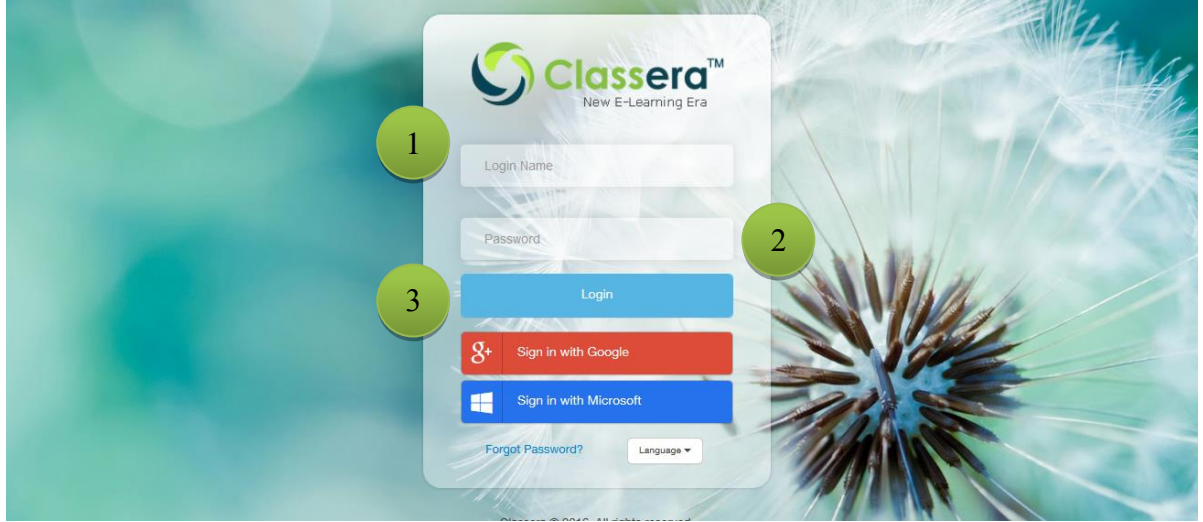

**Google (Classera)** مباشرة عن طريق الرابط :

# **[https://me.classera.com](https://me.classera.com/)**

**1**–أدخل اسم المستخدم أو البريد الإلكتروني. 2-أدخل كلمة المرور. 3-أنقر على (تسجيل الدخول).

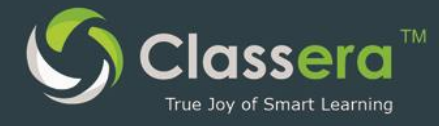

#### 3الصغحة الرئيسية

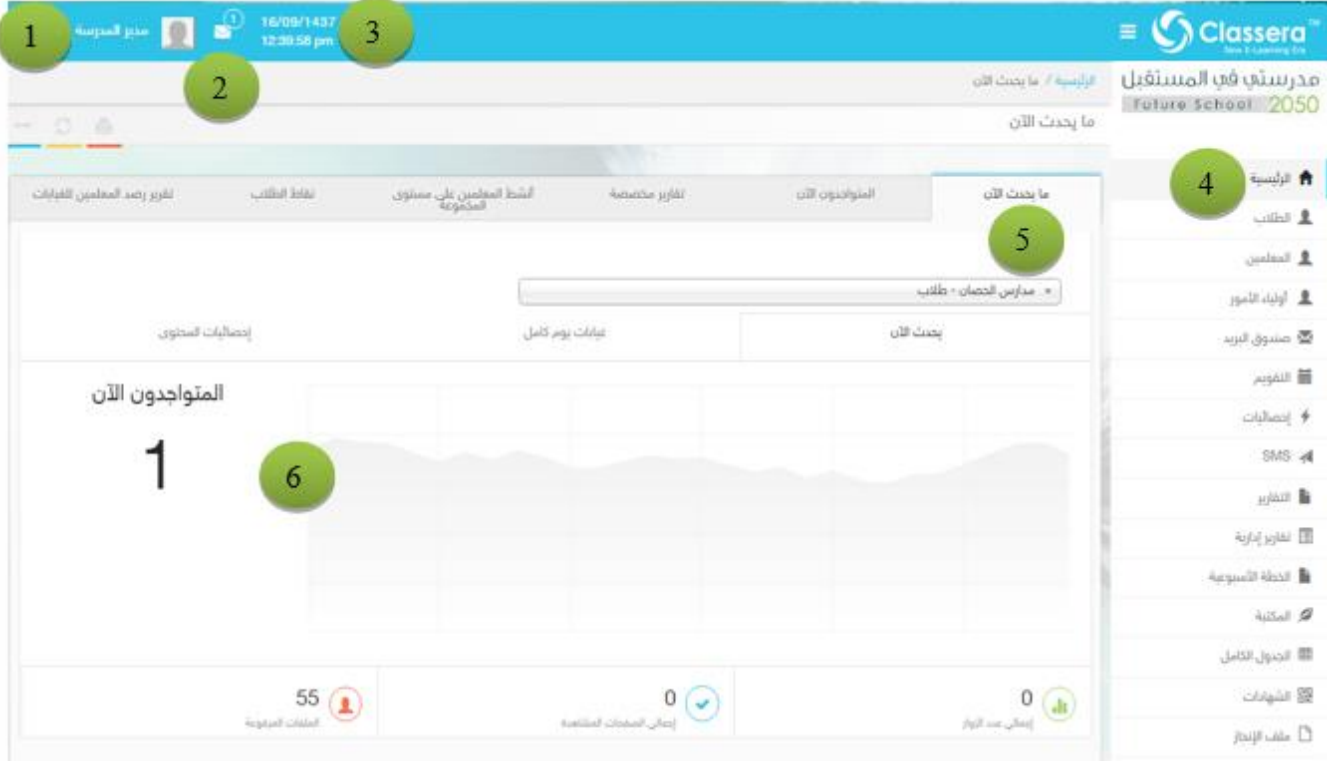

- 1. اسمك حيث يمكنك تعديل ملغك الشخصي.
	- 2. لمتابعة آخر اشعارات البريد الإلكتروني.
		- 3. التاريخ / الوقت الحالي.
- 4. الصغحة الرئيسية ، وتتضمن عناصر عديدة منها : (قائمة الطلاب- قائمة المعلمين قائمة أولياء الامور-البريد –التقويم الدراسـي- الحصص الافتراضية (الذكية ) — الجـدول الدراسـي — المكتبة ...
	- 5. احصائيات عامة عن النظام.
	- 6. المتواجدين الأن في النظام.

**Contract Contract Contract Contract Contract Contract Contract Contract Contract Contract Contract Contract Co** 

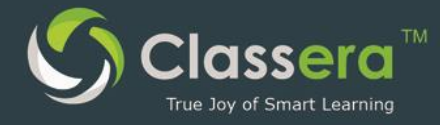

#### 4الصغحة الشخصية

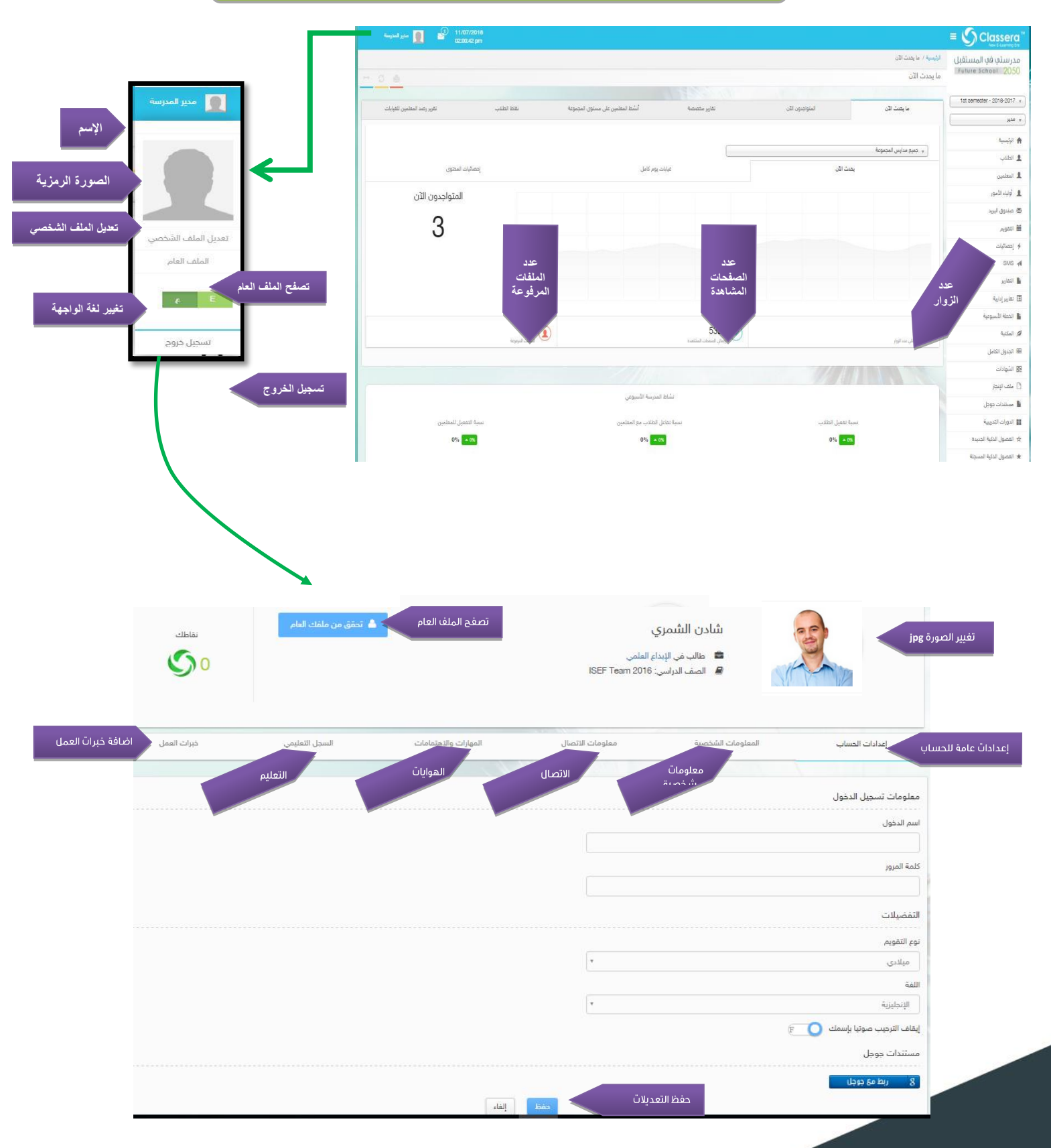

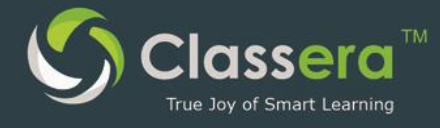

**2**

# 5/رسائل (البريد الإلكتروني)

#### أ- اخطارات الرسائل الجديدة

من الشاشة الرئيسة لمدير المدرسة يمكن تلقم الإخطارات العامة للرسائل، كما يمكنك تصغحها من نفس الشاشة.

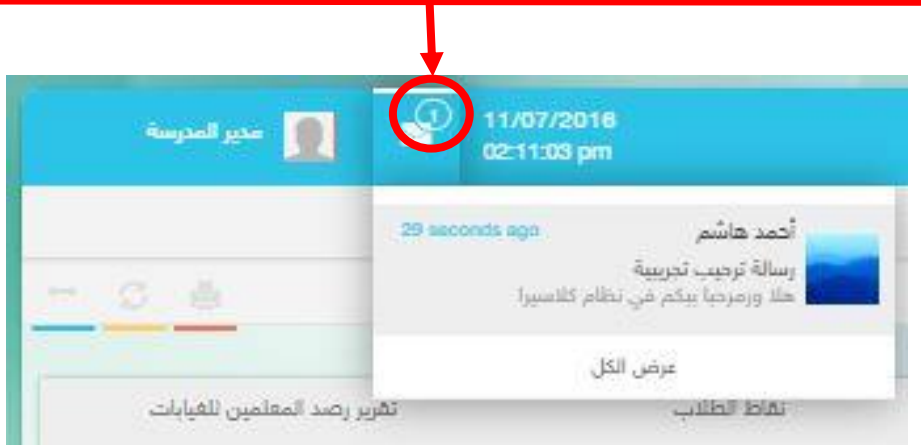

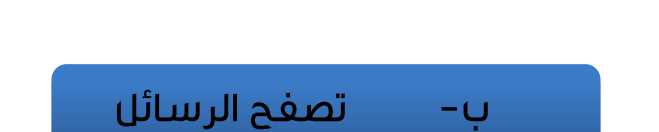

<mark>ا</mark> العمار | خط ... 

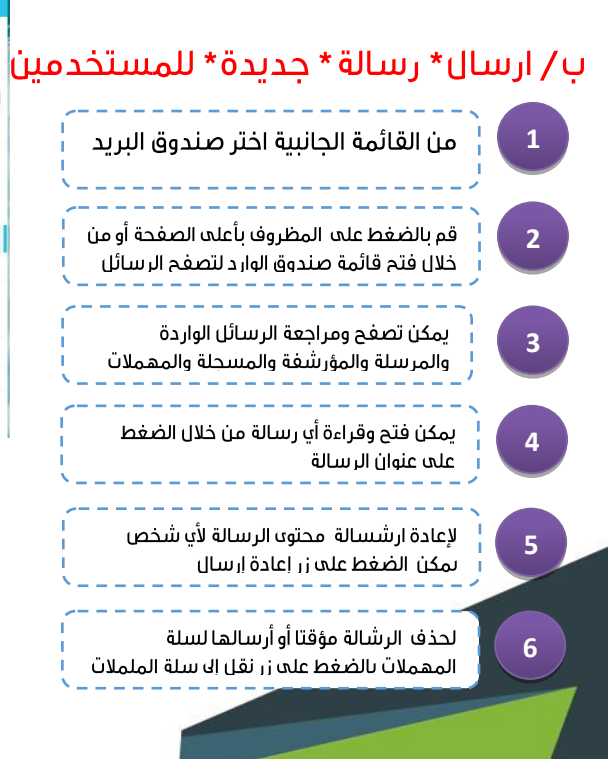

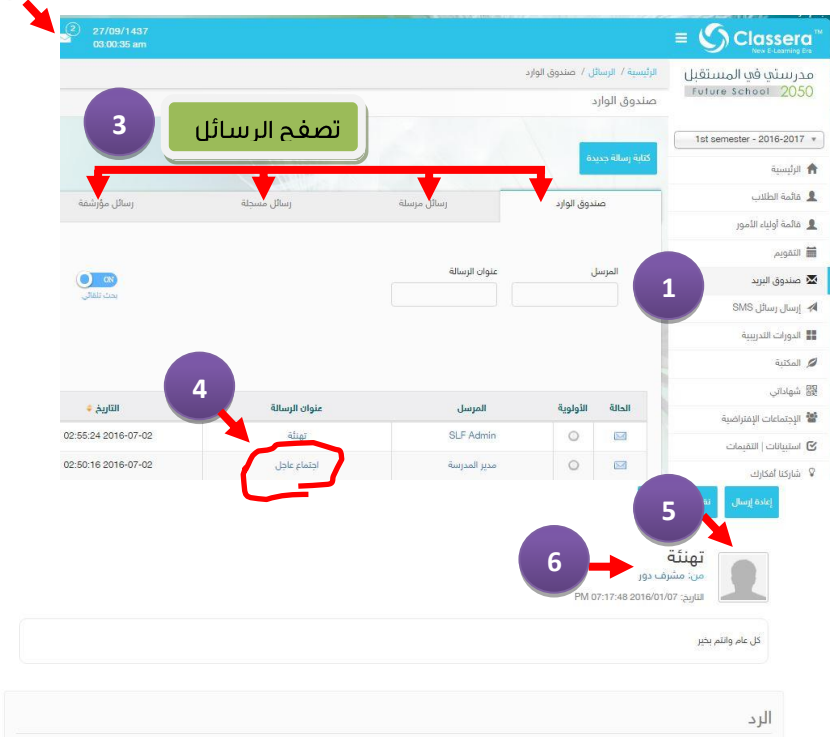

 $\Omega \equiv \begin{bmatrix} 1 & 0 & 0 \\ 0 & 0 & 0 \\ 0 & 0 & 0 \\ 0 & 0 & 0 \\ 0 & 0 & 0 \\ 0 & 0 & 0 \\ 0 & 0 & 0 & 0 \\ 0 & 0 & 0 & 0 \\ 0 & 0 & 0 & 0 \\ 0 & 0 & 0 & 0 & 0 \\ 0 & 0 & 0 & 0 & 0 \\ 0 & 0 & 0 & 0 & 0 \\ 0 & 0 & 0 & 0 & 0 & 0 \\ 0 & 0 & 0 & 0 & 0 & 0 \\ 0 & 0 & 0 & 0 & 0 & 0 & 0 \\ 0 & 0 & 0 & 0 & 0 & 0 &$ 

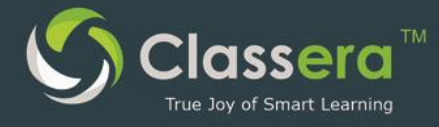

#### ج- كتابة رسالة بريد جديدة

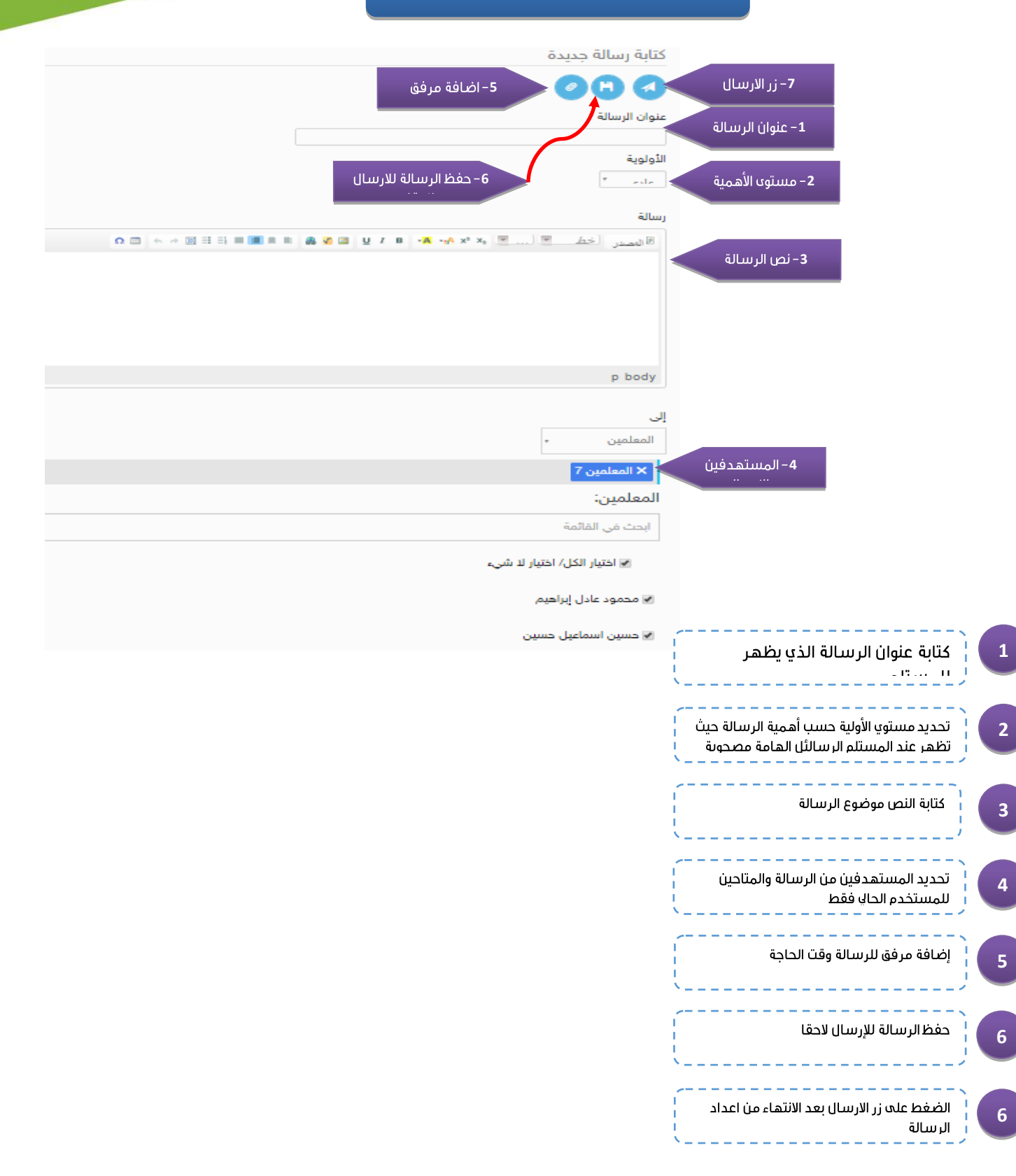

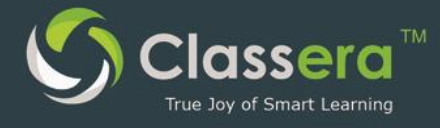

#### 10/ رسائل الـ SMS

وهي خدمة ارسال رسائل قصيرة على جوالات المستخدمين لاطلاعهم بالأحداث الهامة في النظام . ويمكن ارسال رسائل SMS إِلى :

- إرسال إلى أولياء الأمور.
	- إرسال إلى الطلاب.
- إرسال إلى المعلمين.
- إرسال إلى المشرفين.
- إرسال إلى الطاقم الإداري.
	- تقریر رسائلSMS

خطوات الإرسال :

من الواجهة الرئيسية للنظام :  $\overline{\phantom{a}}$ 

**CONTRACTOR** 

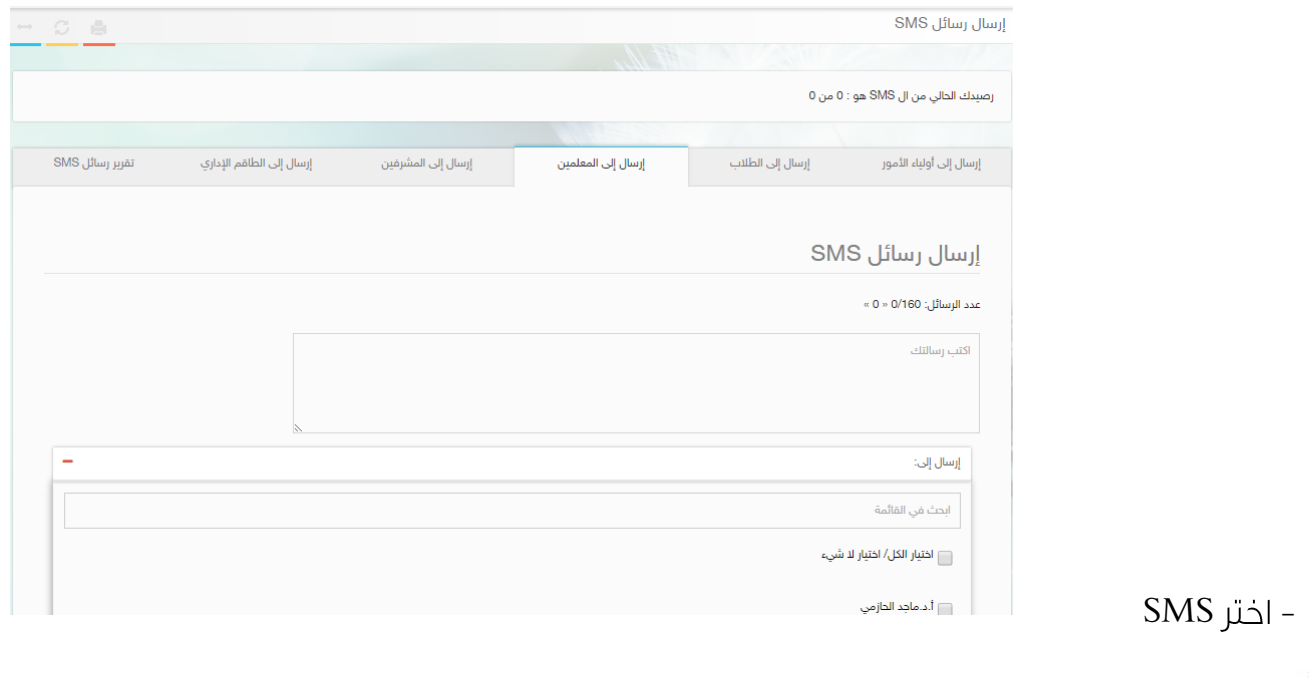

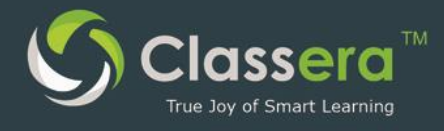

- اكتب نص الرسالة .

تنبيه : يظهر في (أعلم شاشة كتابة الرسالة ) عداد لعدد الحروف المكتوبة وهي نغس طريقة كتابة الرسائل في الجوال.

تنبيه : لاحظ في أعلم الشاشة يظهر لك رصيدك المستخدم من عدد الرسائل خلال العام الدراسي الحاك ،كما يظهر نغس عداد رسائلك المستهلك والمتبقية في نهاية الشاشة الرئيسية لحسابك .

« حدد الغئة المراد إرسال الرسائل علم جوالها من بين مستخدمي النظام.

– كما يمكنك أن تحدد الأشخاص المراد ارسال الرسالة إليهم من بين الغئة المحددة ( حسب المرحلة — الصف - الفصل..)

- انقر عله ارسال.

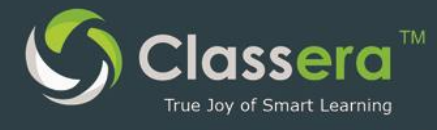

#### 7قائمة الطلاب

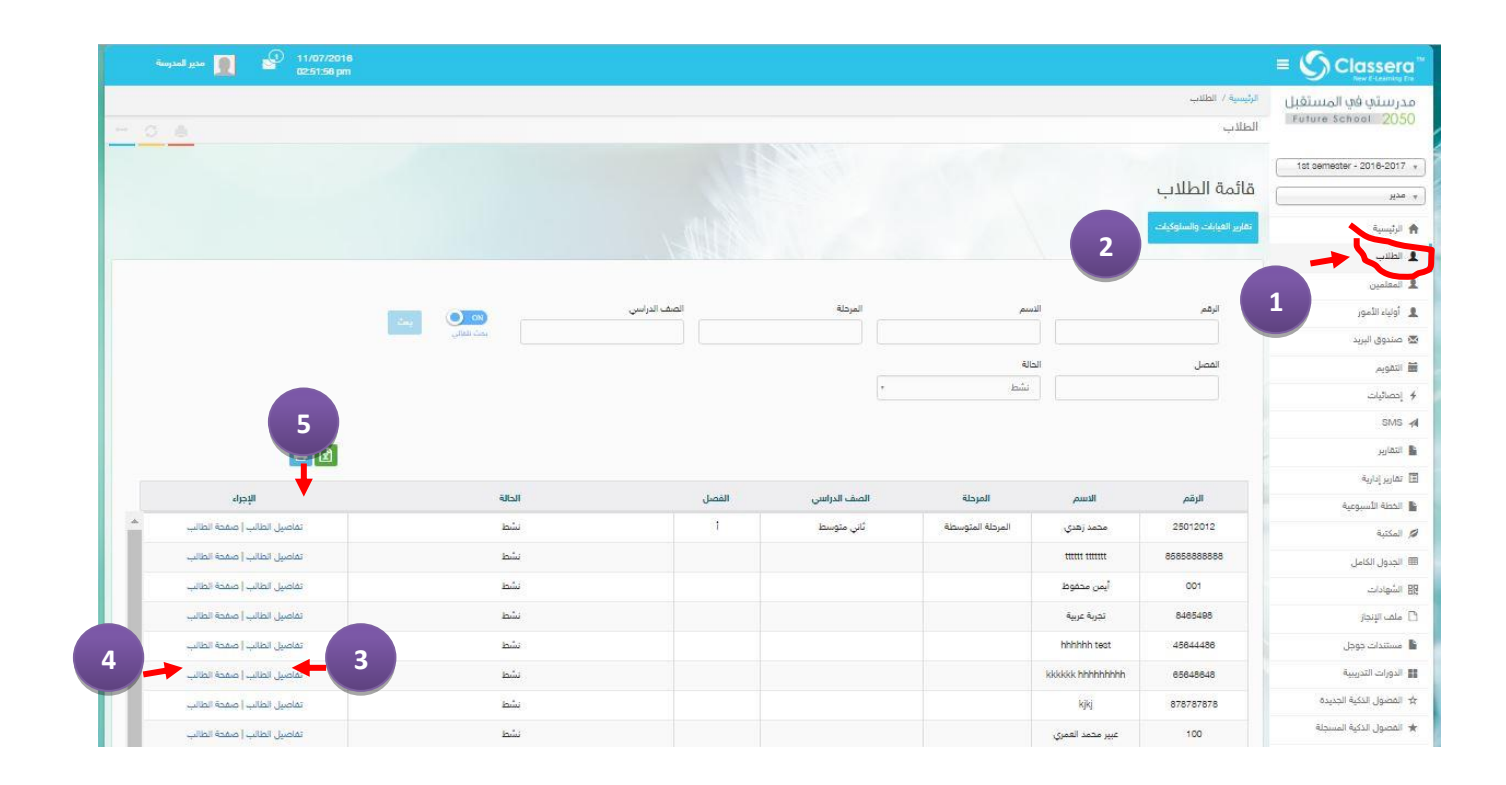

- **1** من خلال الصغحة الرئيسية لحساب المدير تظهر قائمة الطلاب متاحة لعرض أسماء جميع الطلاب.
- 2- يمكن عرض تقارير الغيابات والسلوك لأي عدد من الطلاب في فترة من فترات الفصل الدراسي وتحديد المدة وأيضا من تخطت نسبة غايبهم النسبة المسموح بها من قبل إدارة المدرسة.
	- 3- يتبح النظام عرض جميع ببانات وتغاصيل الطالب المدونة بالسحلات.
- 2<br>3<br>4<br>5 4- يمكن لمدير المدرس استعراض صغحة الطالب بكل محتوياته التعليمية والإدارية والاطلاع علم صغحة الطالب بكل تغاصيلها دون السماح للتعديل بأي من محتويات الصغحة.
	- 5- طباعة الملف الخصا بالطلاب أو تصدير بصيغة الاكسيل.

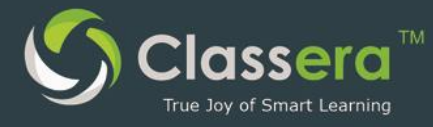

#### 8قَائَم<sup>ة</sup> المعلمين

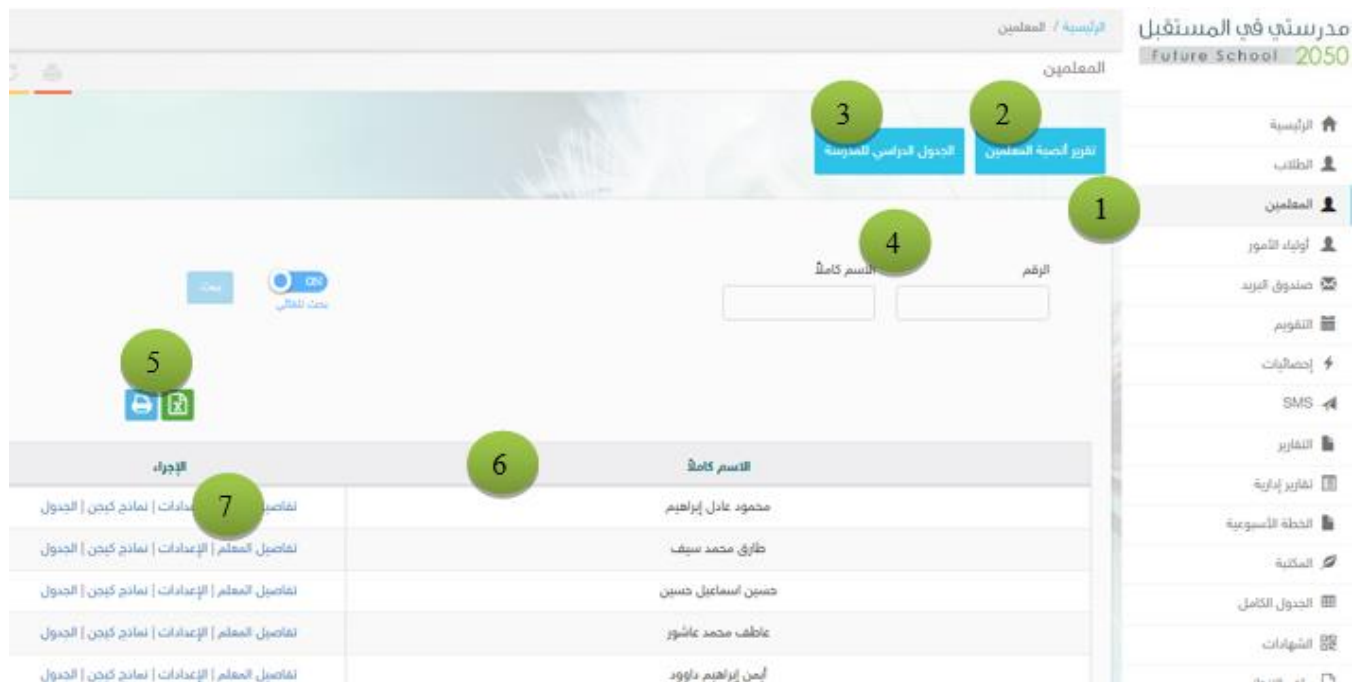

- 1. [من القائمة الرئيسة اختر : المعلمين
	- **2**. تقرير عن أنصبة جدول كل معلم.
		- 3. الجدول الدراسي للمدرسة .
			- 4 للبحث عن معلم ما.
- . لتصدير القائمة كملف اكسل $\lambda$ للطباعة القائمة مباشرة .
	- 6. قائمة المعلمين الحالس
	- 7. عمليات على صفحة كل معلم
		- أ/فتح صفحة المعلم
	- ب/لغتج صغحة الإعدادات ( تحضير الدروس للمعلم )
- جـ/لمشاهدة نماذج KAGEN للتعلم النشط التي قام بها المعلم .
	- د/ تصغح الجدول الدراسي الزمني الخاص بالمعلم.

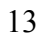

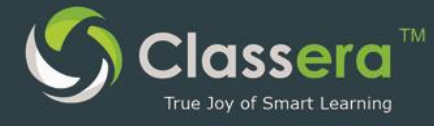

### 7/التقويم

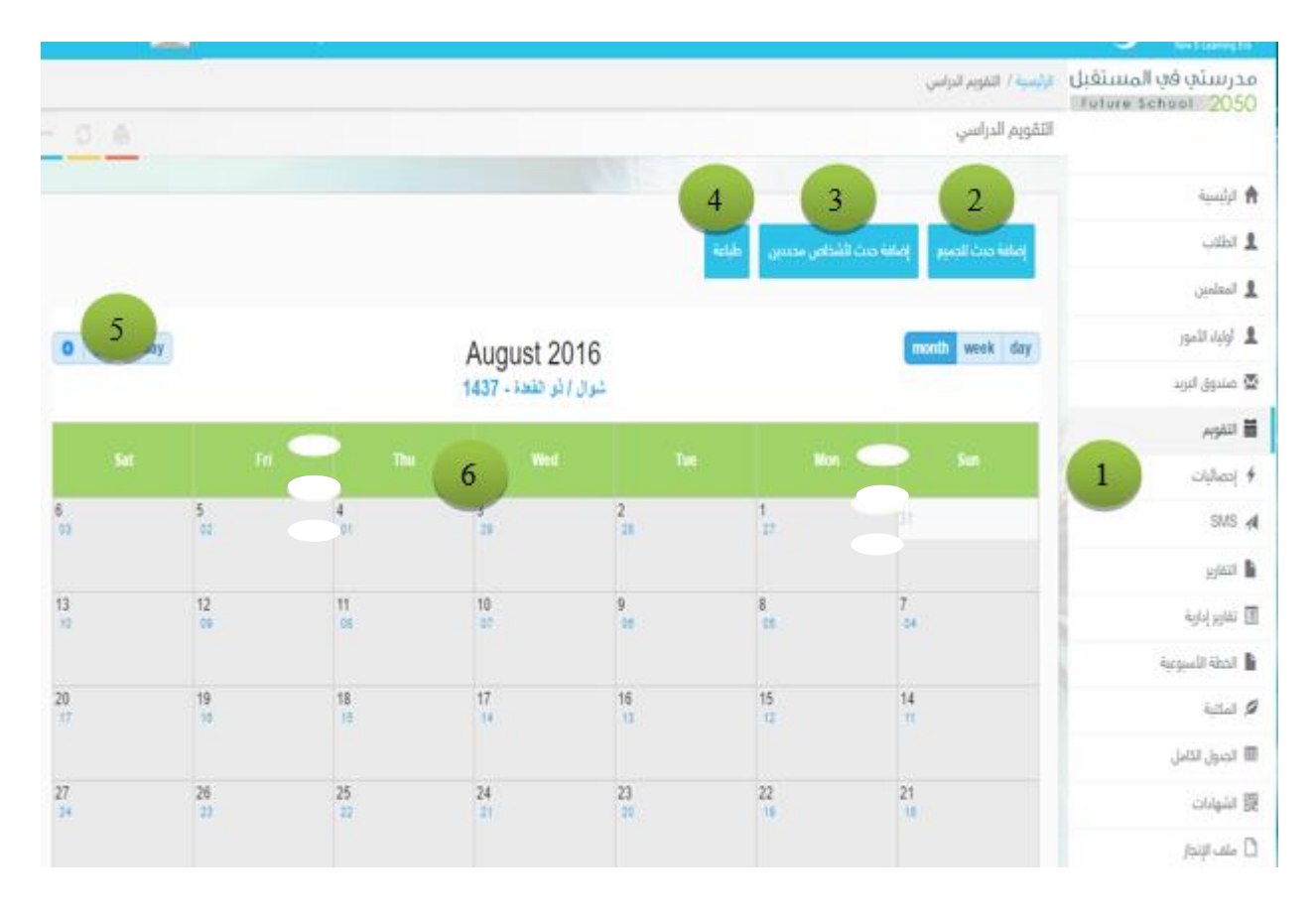

- 1. من الشاشة الرئيسة اختر التقويم .
- 2. إضافة هذا الحدث لجميع المستخدمين
- 3. لإضافة الحدث إلى مستخدمين محددين.
	- 4.طباعة الأحداث المدرجة بالتقويم.
- 5. لتصغح شهور التقويم السابقة واللاحقة .
	- . استعراض التقويم الخاص بك.  $6$

**COLLEGE** 

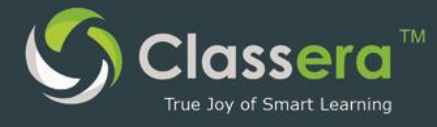

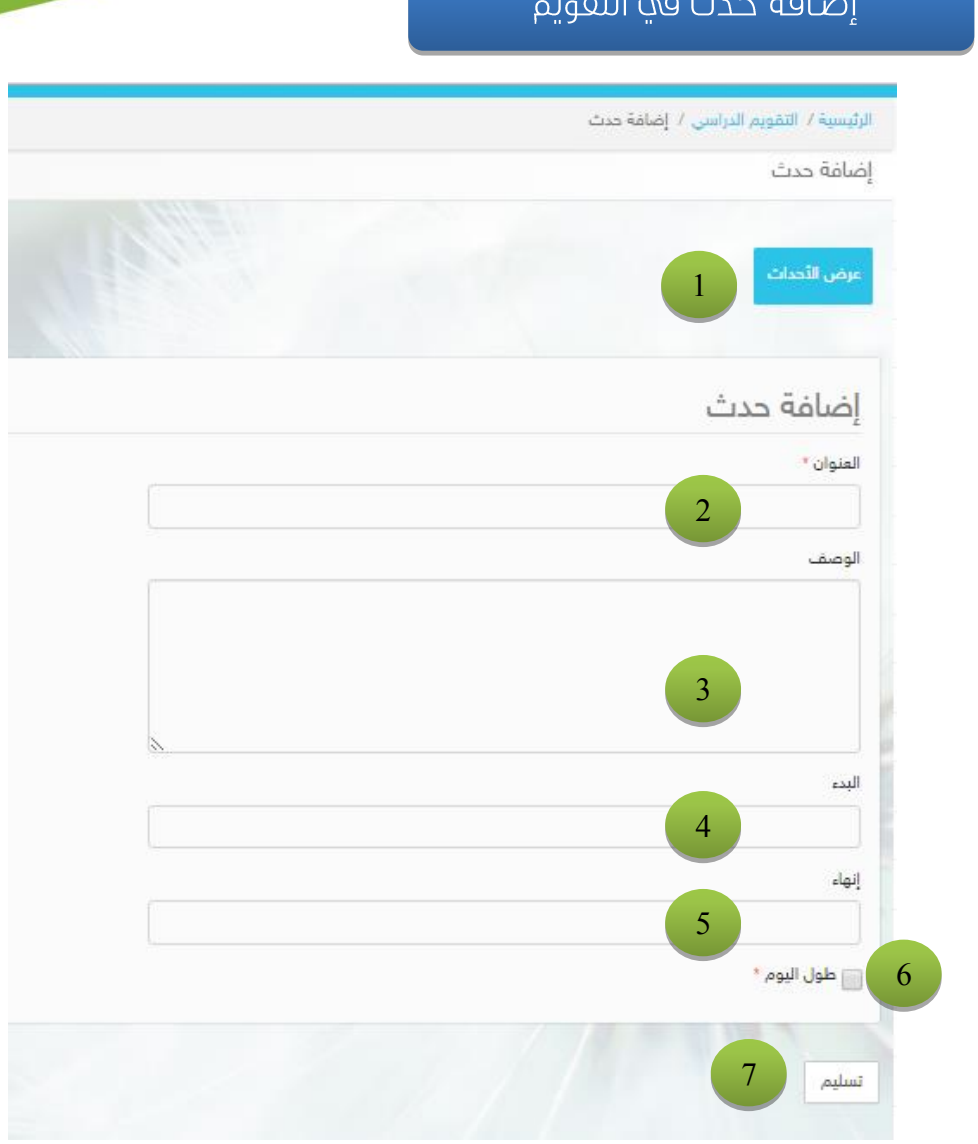

- 1) عرض الأحداث السابقة.
- 2) عنوان الحدث المراد إدراجه.
	- 3) تفاصيل الحدث.
	- 4) توقيت بداية الحدث.
	- 5) توقيت نهاية الحدث.
- 6) امكانية عرض الحدث طوال اليوم أو في ساعات الدراسة الصباحية فقط .
	- 7) اعتماد إضافة الحدث للتقويم.

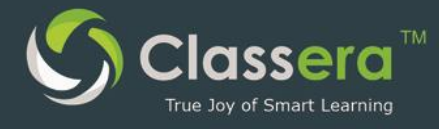

### 10الاجتماعات الذكية (الإفتراضية)

يستطيع مدير المدرسة أو الوكيل تنظيم اجتماعات افتراضية (عن بعد ) مع المستخدمين في مكان الإنعقاد.

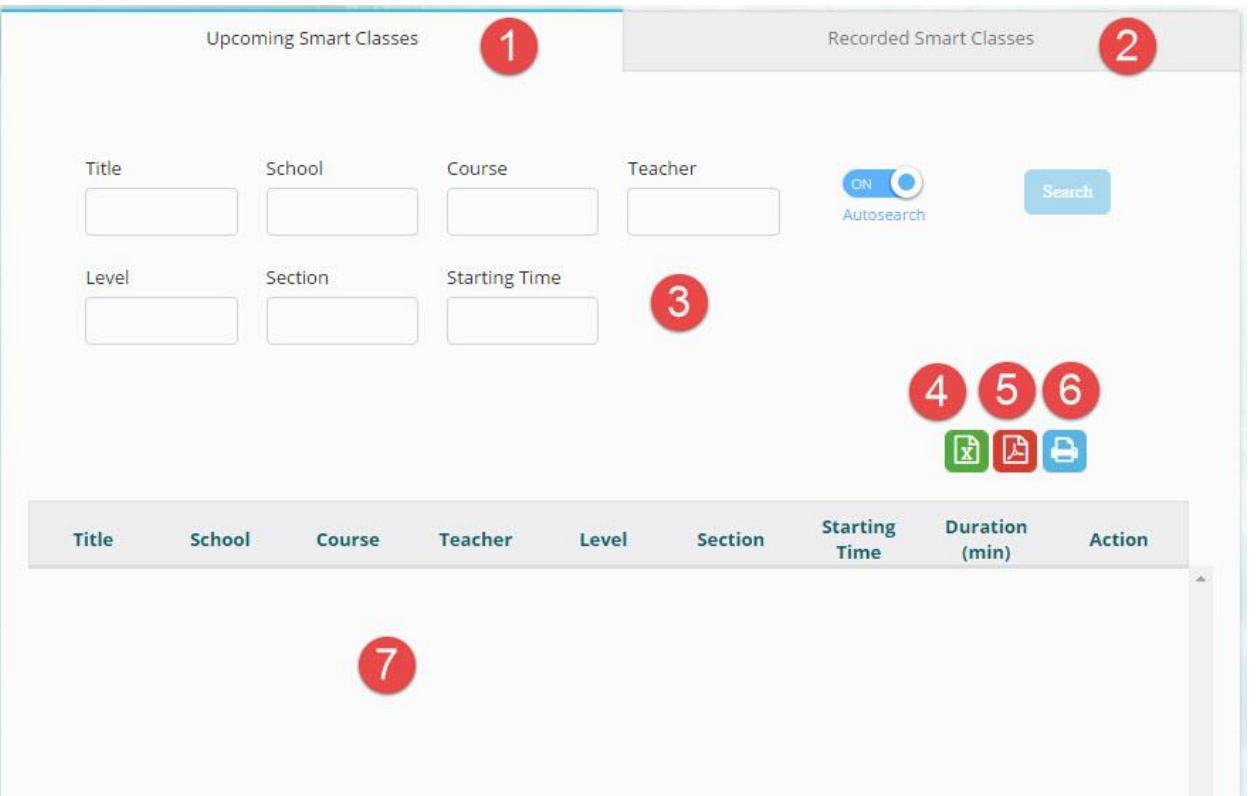

- 1. لسرد فصول الذكية القادمة
- 2. لسرد فصول الذكية المسجلة.
- للبحث علم الرغم من أن القائمة باستخدام واحدة من العلامات  $\overline{\mathbf{3}}$ 
	- 4. لتصدير القائمة كملف اكسل
	- 5. لتصدير القائمة كملف نصي محمي PDF.
		- $6$  لطباعة القائمة مباشرة  $6$ 
			- 7 عرض القائمة

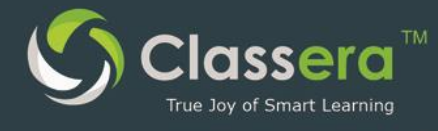

# الفصول (الاجتماعات) الذكية (الإفتراضية )

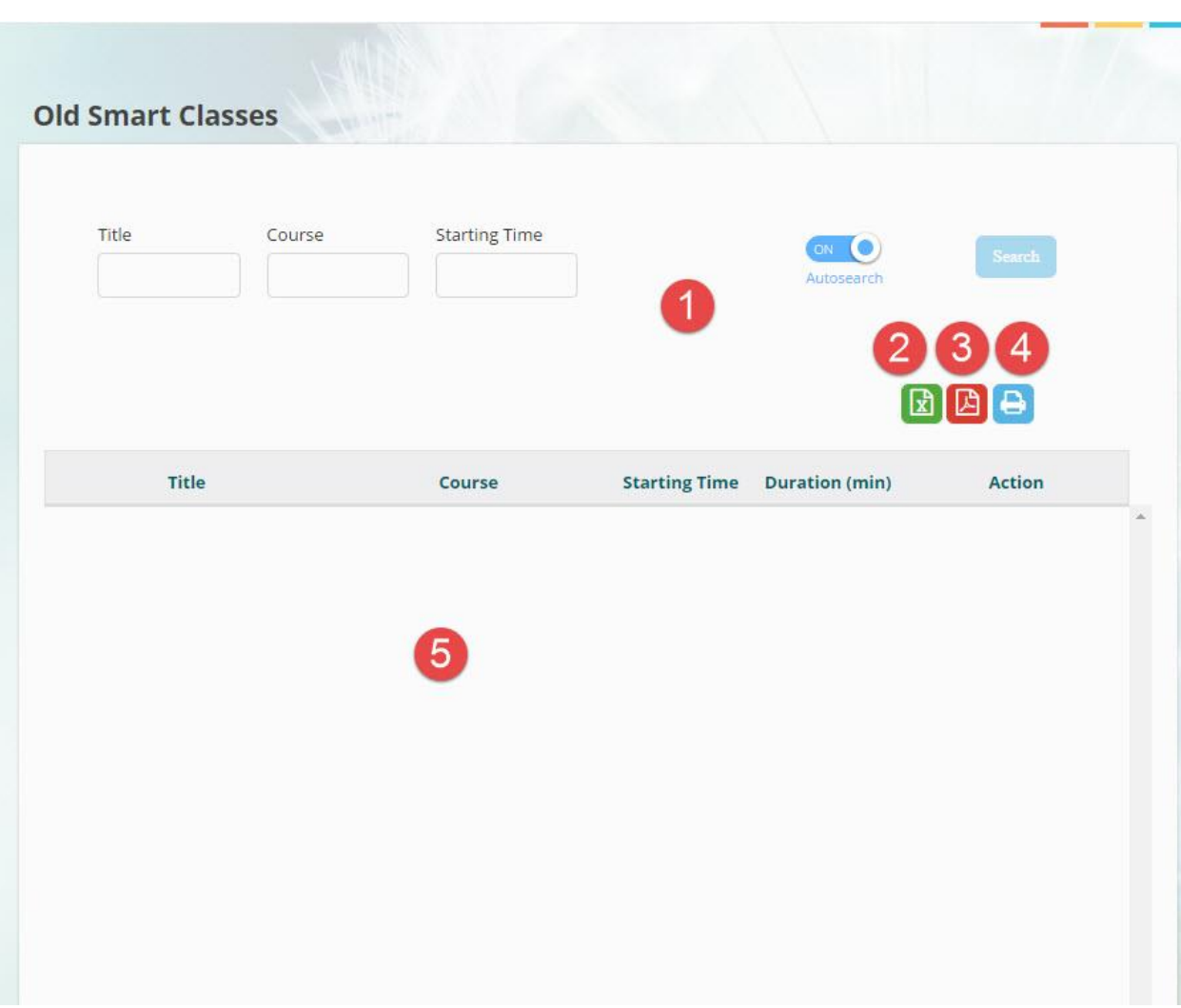

- 1. البحث من خلال فصول الذكية (المسجلة)
	- 2. لتصدير القائمة كملف اكسل
		- 3. لتصدير القائمة كملف pdf
		- 4. لطباعة القائمة مباشرة .
	- 5. عرض قائمة الفصول الذكية المسجلة .

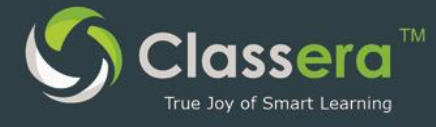

### التقارير11

حيث يمكن مدير المدرسة أو الوكيل أن يتم إصدار تقارير عن نشاطات :

- المشرفين
- مدراء المدارس
	- مدربها كيجن  $\overline{a}$
	- مدراء النظام  $\overline{a}$ 
		- المرشدين  $\qquad \qquad -$
- مشرفي الأدوار
	- أولياء الأمور  $\overline{a}$

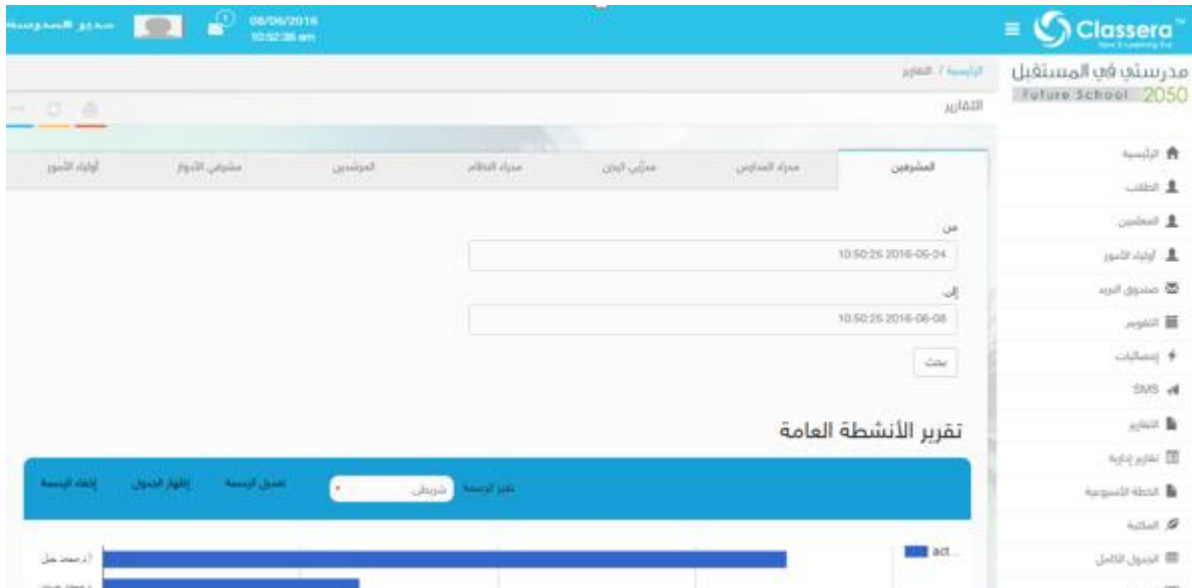

#### خطوات التقارير :

- من الشاشة الرئيسة للنظام.
	- انقر علم تبويب التقارير.  $\qquad \qquad -$
- حدد الغئة المراد اصدار تقرير عنهم من بين الغئات السابقة .
- حدد الفترة المراد اصدار التقرير منها : من تاريخ ... إلى تاريخ .
	- يمكن تنويع عرض التقرير بين صيغتي :

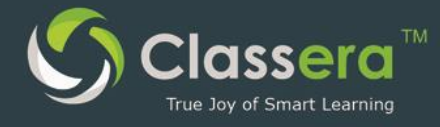

Table

chart

وتظهر عدد من أدوات التحكم في طريقة عرض التقرير في شريط التحكم وهي :

[Show chart](https://me.classera.com/manager/users/users_report/11)

[Hide table](https://me.classera.com/manager/users/users_report/11): إخفاء الجدول

[Edit chart](https://me.classera.com/manager/users/users_report/11): تعديل نمط المخطط البياني .

Change chart: تغيير نمط المخطط البياني بين عدة أشكال هي :

- Pie : التخطيط الدائري
- Column: الرسم البياني بالأعمدة.
	- Area: المساحات المتكاملة .
	- Line : الرسم البياني الخطي .

يمكن طباعة التقرير من زر الطباعة الواضح أعلم الشاشة .

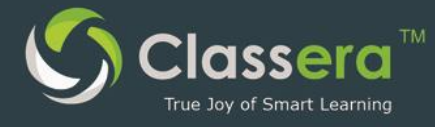

#### 11 المكتبات المخصصة

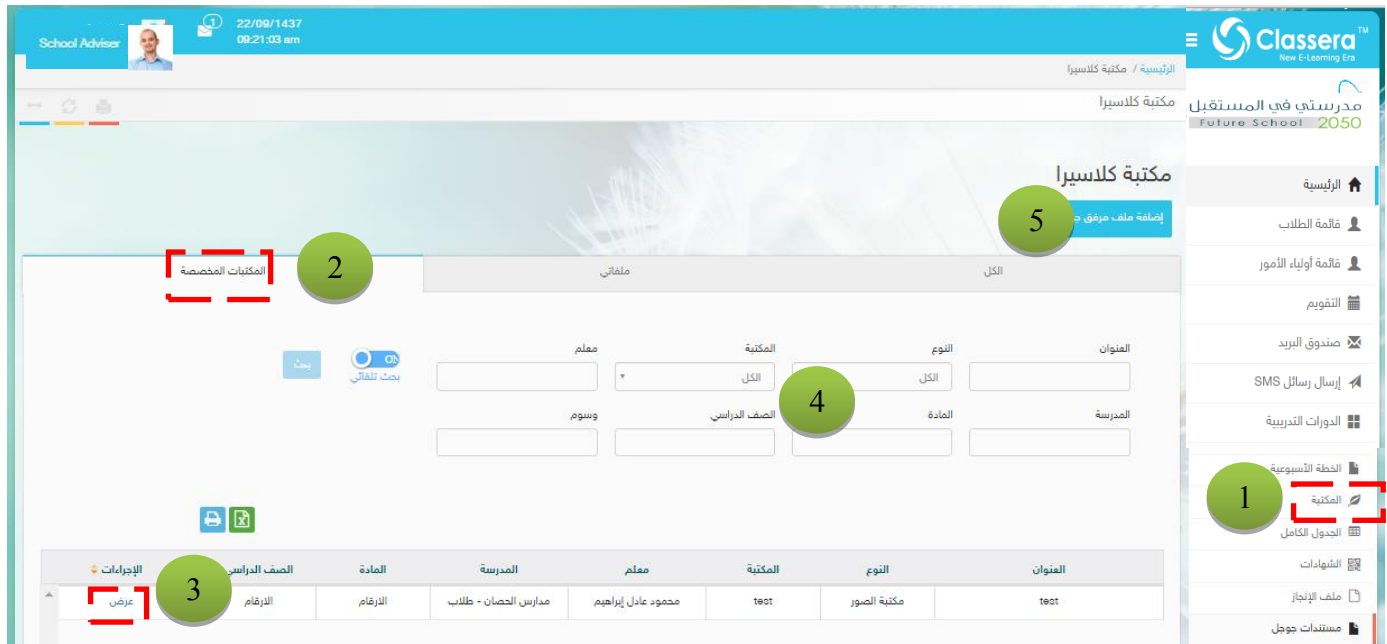

- 1- من القائمة الرئيسة اختر المكتبة
- 2- من التبويبات الغرعية اختر: (المكتبات المخصصة)
- 3– تظهر قائمة مغردات المكتبات المخصصة التي تم مشاركتك في مشاهدتها، يمكنك النقر علم عرض للإطلاع علم أي منها.
	- 4- البحث عن مرفق ما.

**Contract Service** 

5- تنبيه : في حالة رغبتك في إضافة مرفق لاي مكتبة متخصصة تواصل مع مدير المدرسة أو الوكيل الموكله له أعمال المدير لمنحك صلاحية ذلك.

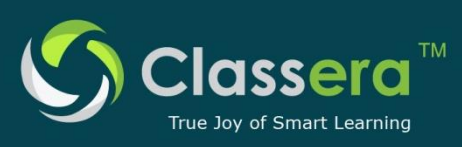

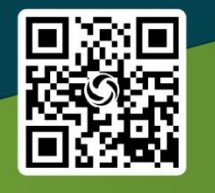

#### **Worldwide Headquarter:**

Rosewood Court Tower 2101 Cedar Springs Road, Suite 1050, Dallas, TX 75201 Tel: (+1) 214 347 0583

#### **Middel East Head Office:**

King's Road Tower (31st floor), Jeddah, KSA Tel.: +966 9200 12334

info@classera.com www.classera.com

#### **Dubai Regional Office:** Jumeirah Emirates Towers, Level 41, Dubai, UAE P.O. Box 31303. Tel.: +971 431 993 99